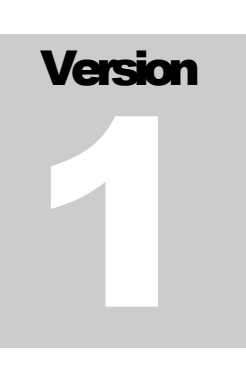

TJH PAYROLL Time & Attendance

# Time & Attendance User Guide

**T J H P A Y R O L L**

#### Time & Attendance User Guide

 TJH Payroll 21601 Devonshire Street, Suite 128 Chatsworth, CA 91311 Phone 818.998.0919 • Fax 818.709.8728

#### **Table of Contents**

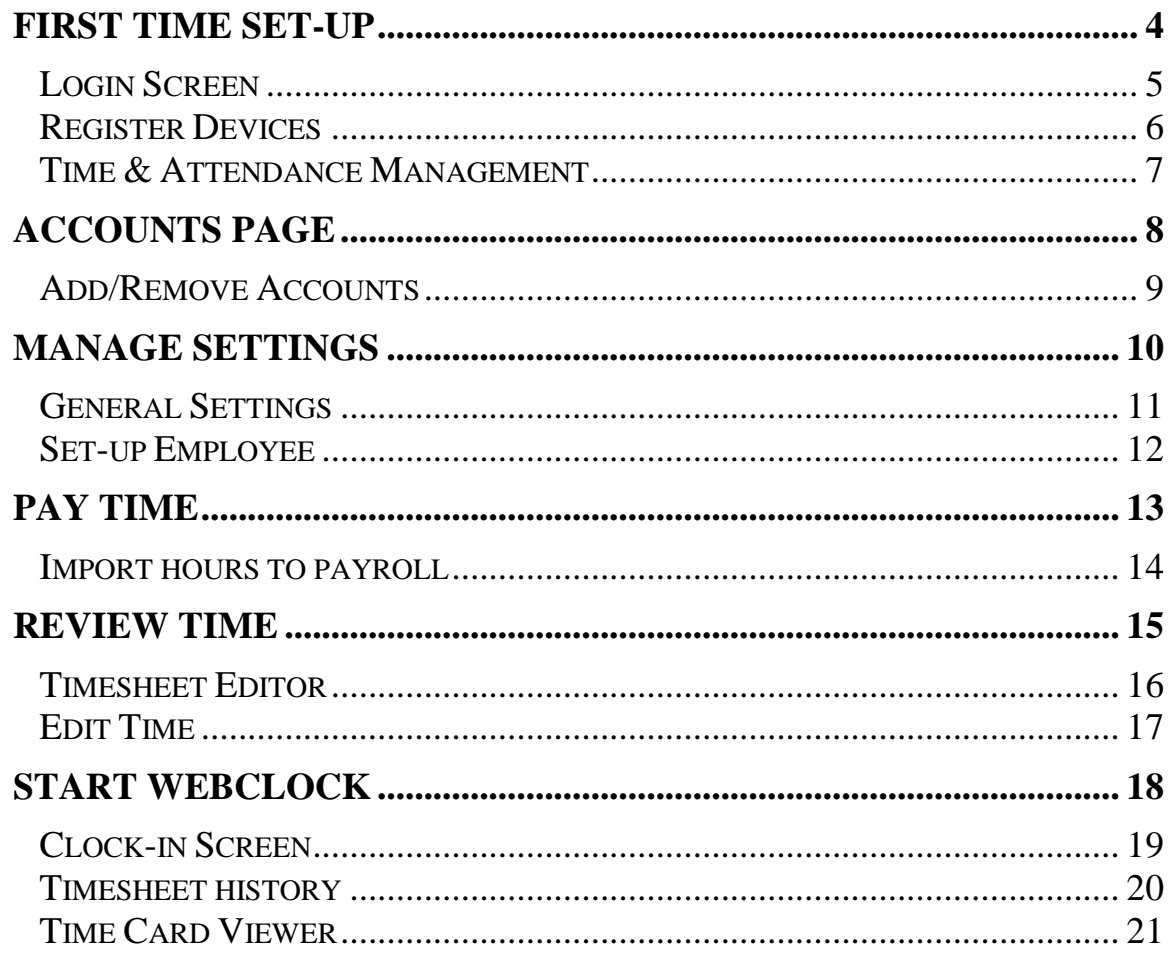

#### Welcome

This tutorial will set you up with the basics of our Time and Attendance system. To start, please click login in the upper right to set up a workstation to act as a clock-in station.

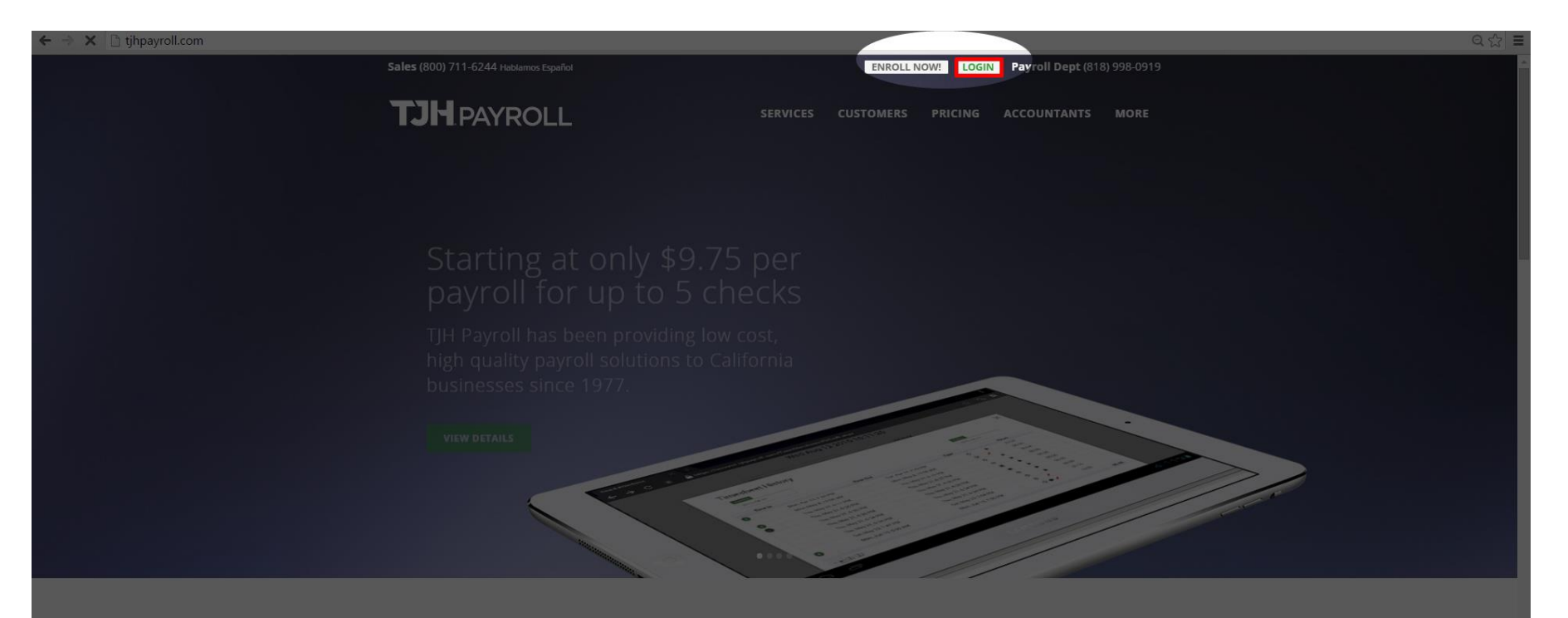

#### **WE KNOW PAYROLL**

We've been trusted by thousands of small businesses to handle their payroll since 1977. As payroll veterans, we handle the details of payroll preparation and tax filling expertly and efficiently. We currently serve 2,200 companies, processing \$349 million in gross wages for their 25,000 employees!

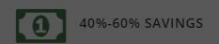

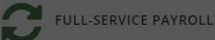

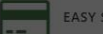

EASY SIGN-UP

Save up to 60% over our national competitors. We give you the best service at the best price.

tax filing, direct deposit, garnishments, retirement Fees, No Hidden Fees,

ACCURATE, TIMELY SERVICE. **GUARANTEED.** 

**SERIOUS SECURITY** 

PERSONALIZED CUSTOMER SERVICE

#### Login Screen

Instead of the usual TJH connect login, this time click "Login" under Time & Attendance

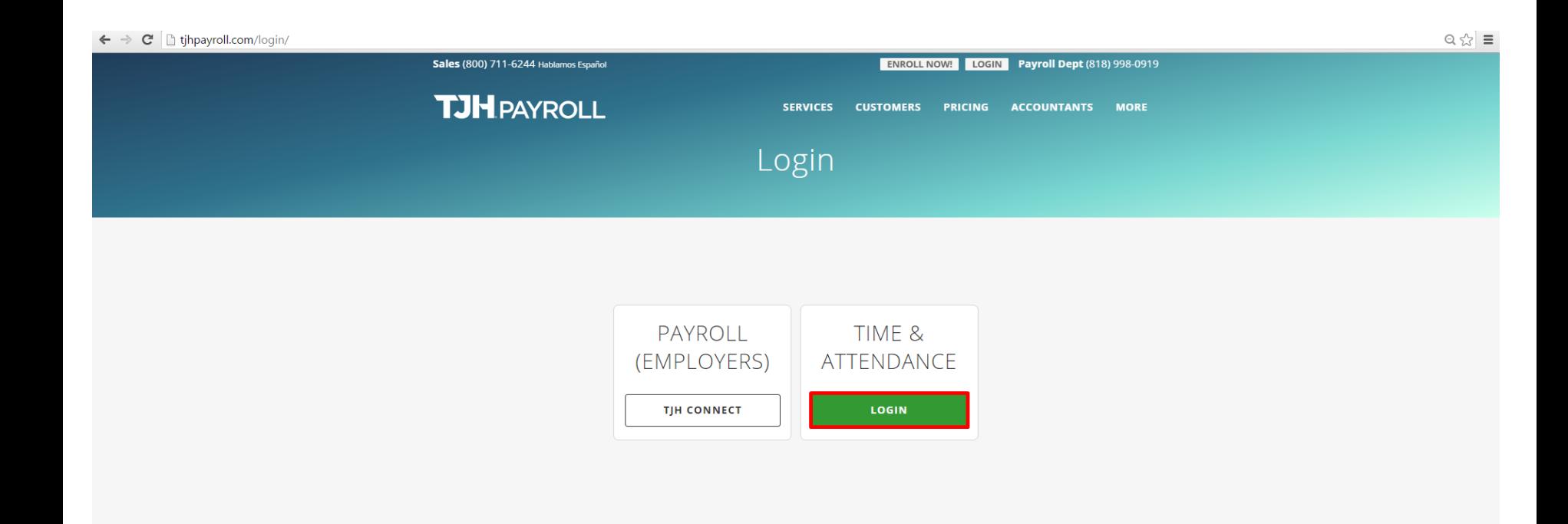

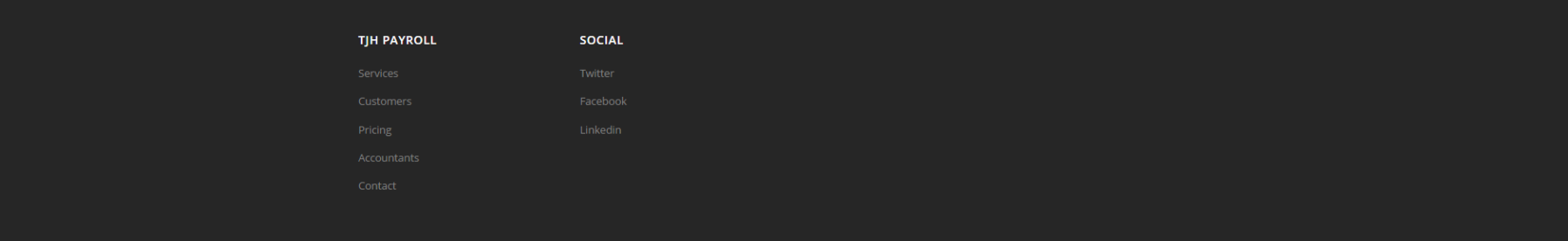

#### Register Device

Here is where we can register a device to be used as a clock in station for your employees. The administrator of your TJHconnect portal can approve or deny these requests as they come in

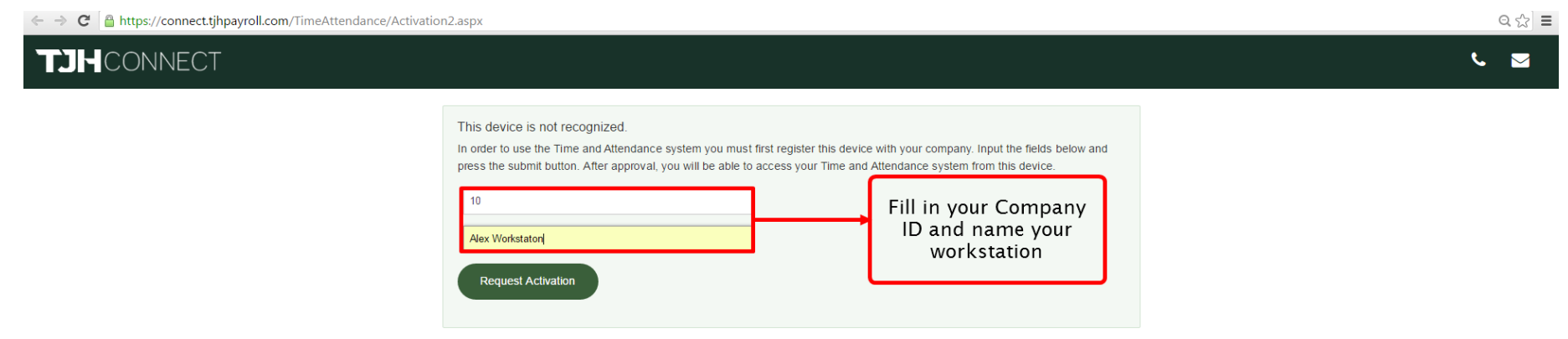

#### Time & Attendance management

Now that we're done with that we need to now approve the request to use that workstation as a clock in station for employees. First, start off by clicking on the Time Attendance tab to your left.

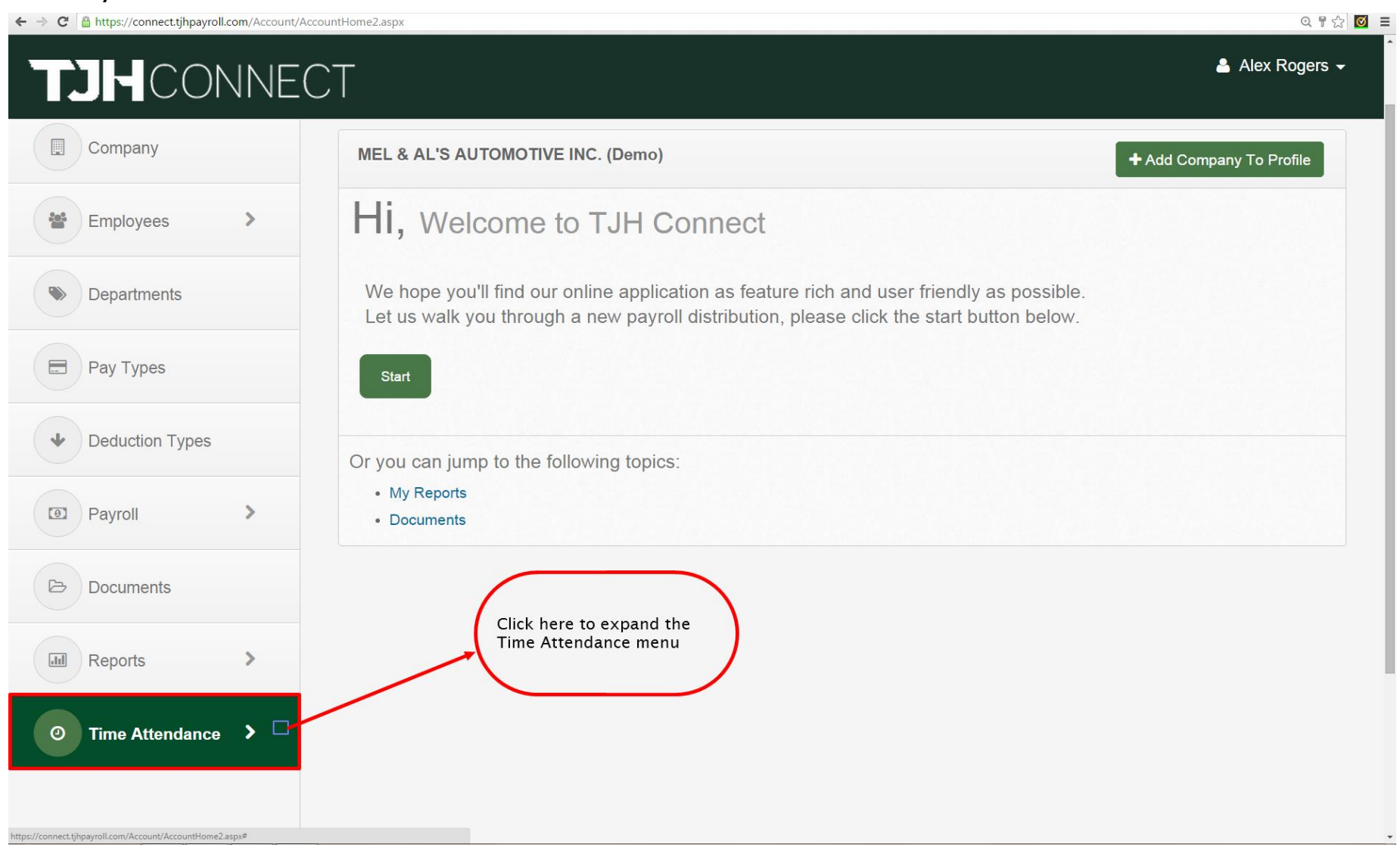

#### Accounts Page I

Here is where we can register a device to be used as a clock in station for your employees. The administrator of your TJHconnect portal can approve or deny these requests as they come in

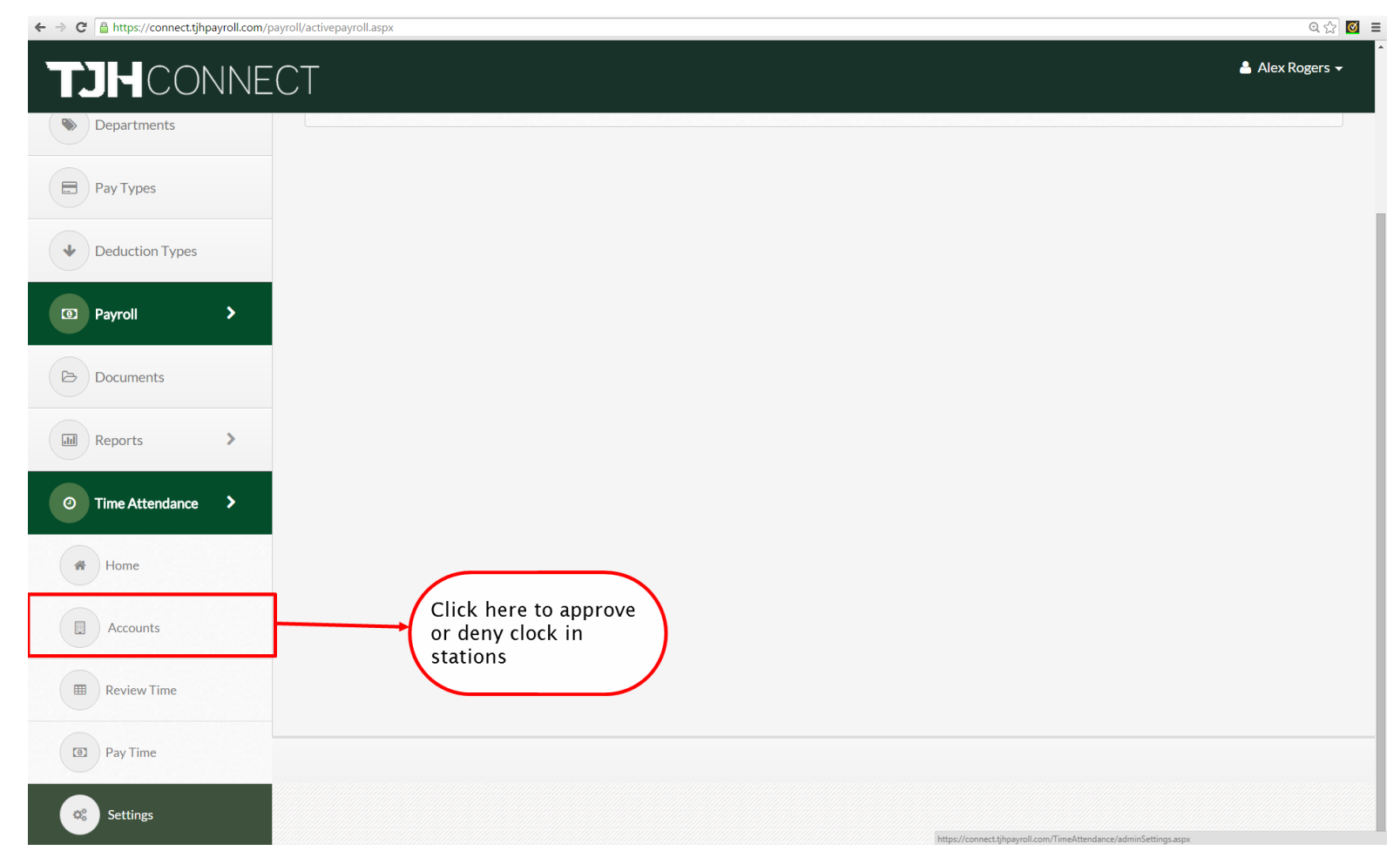

#### Accounts Page II

Here you can see which accounts are pending or approved to use the TJH web clock-in system.

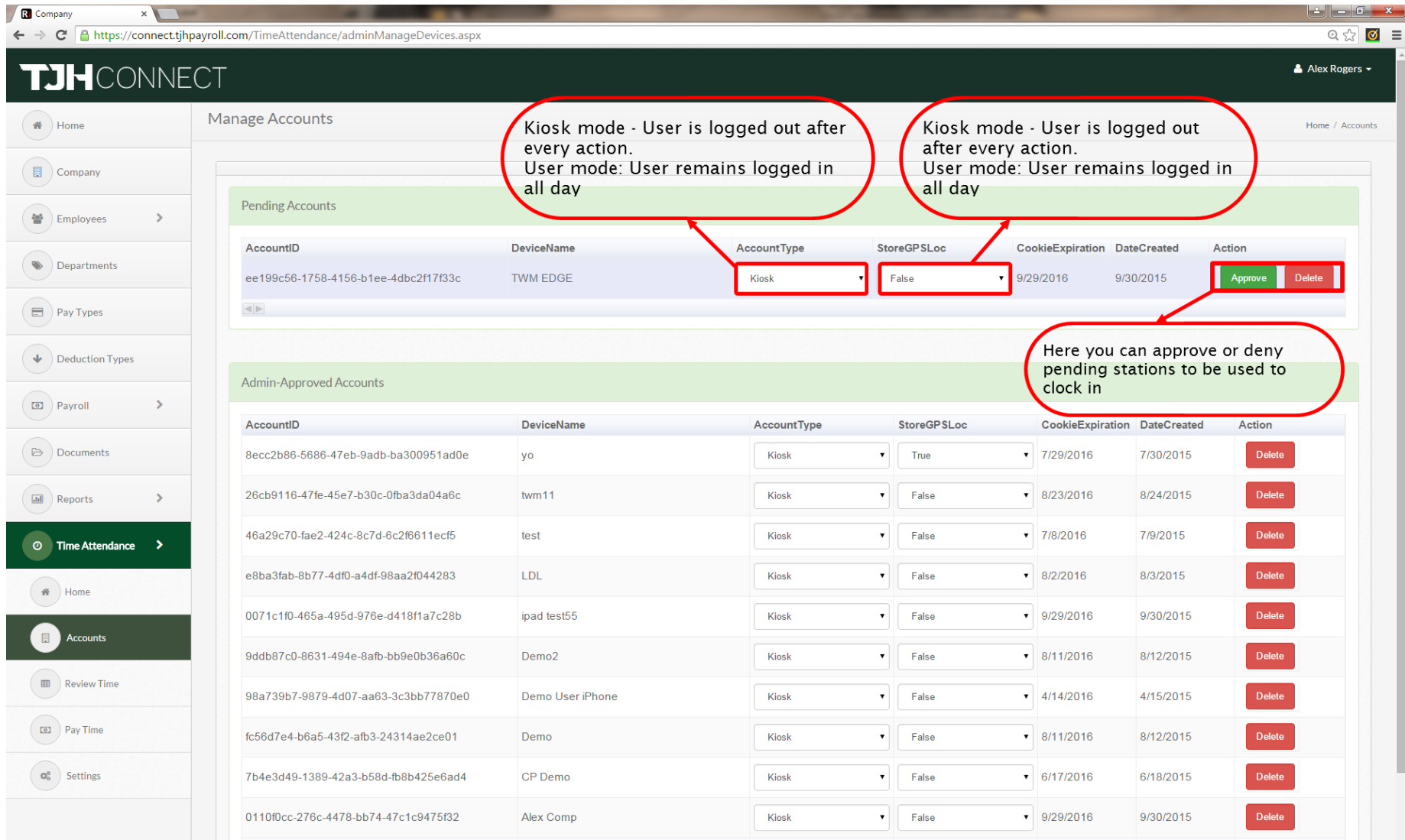

#### Manage Settings I

Now that we've set-up a clock-in station, lets click settings so that we can give a 6 digit pin to our employees.

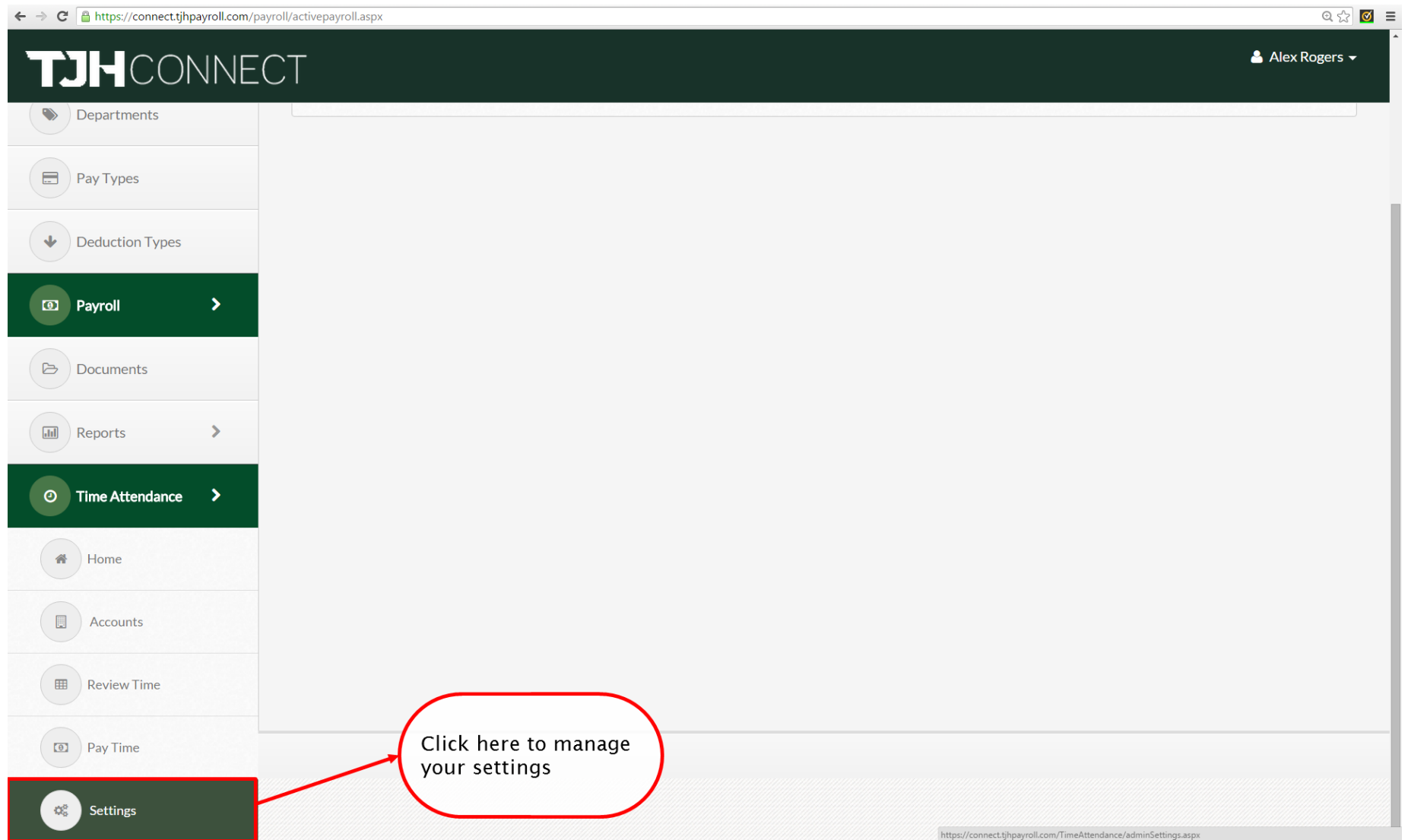

## Manage Settings II – General Settings

This is where we can change/view some of your settings and set the day that the week starts.

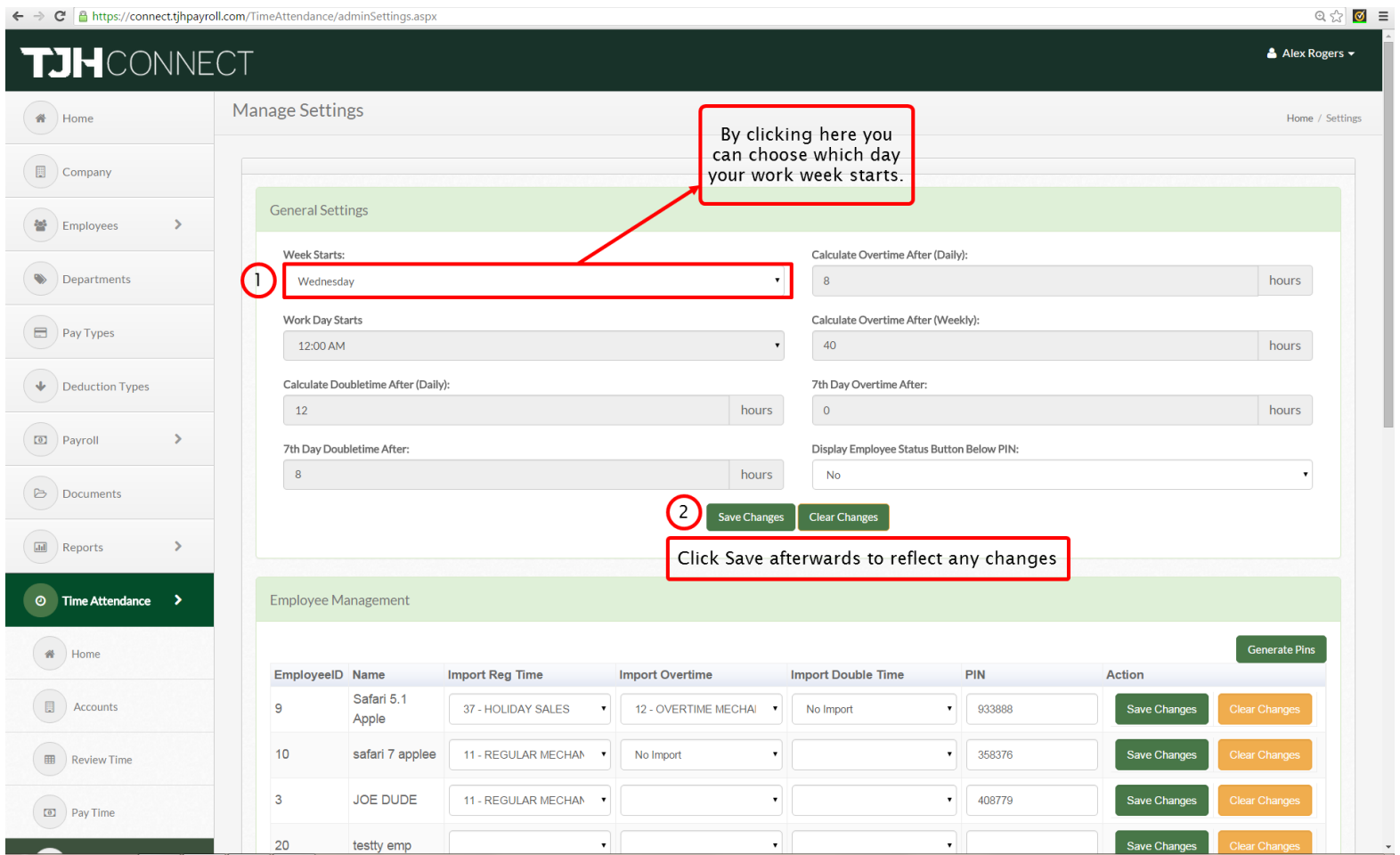

#### Manage Settings III- Set-up employee

In order to get started, we must first set up our employee with a pin so that they may use our time & amp; attendance system. A Pin is a 6 digit number that you assign or can generate that is used by your employees in order to clock in.

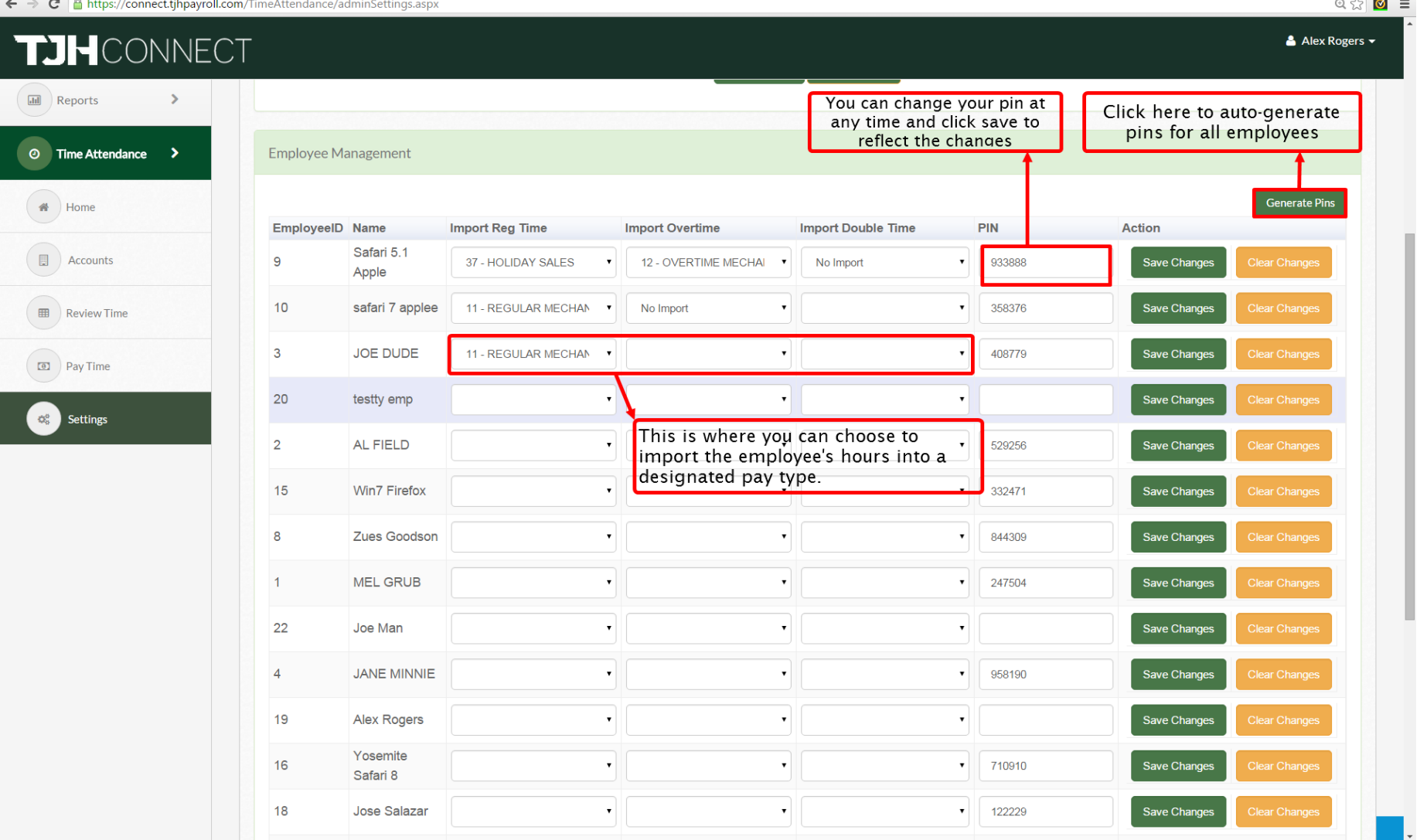

#### Pay Time I

Now that we have our employees set up, lets go over how we can import those hours collected and import it to payroll.

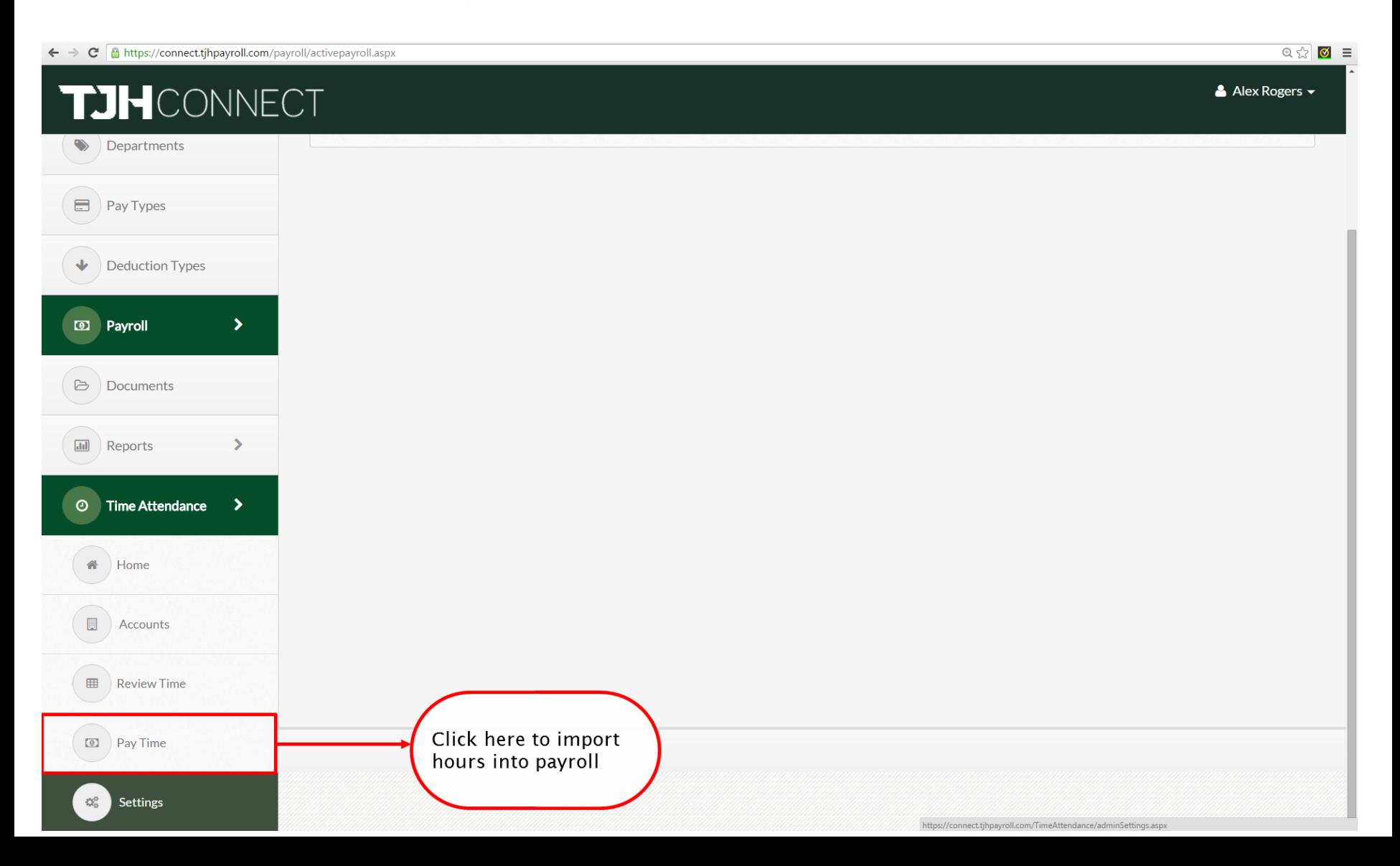

#### Pay Time II

Here is where you can select a date range that you'd like to review and then lock to submit into our payroll system. This allows you to quickly and easily import your hours and submit your payroll.

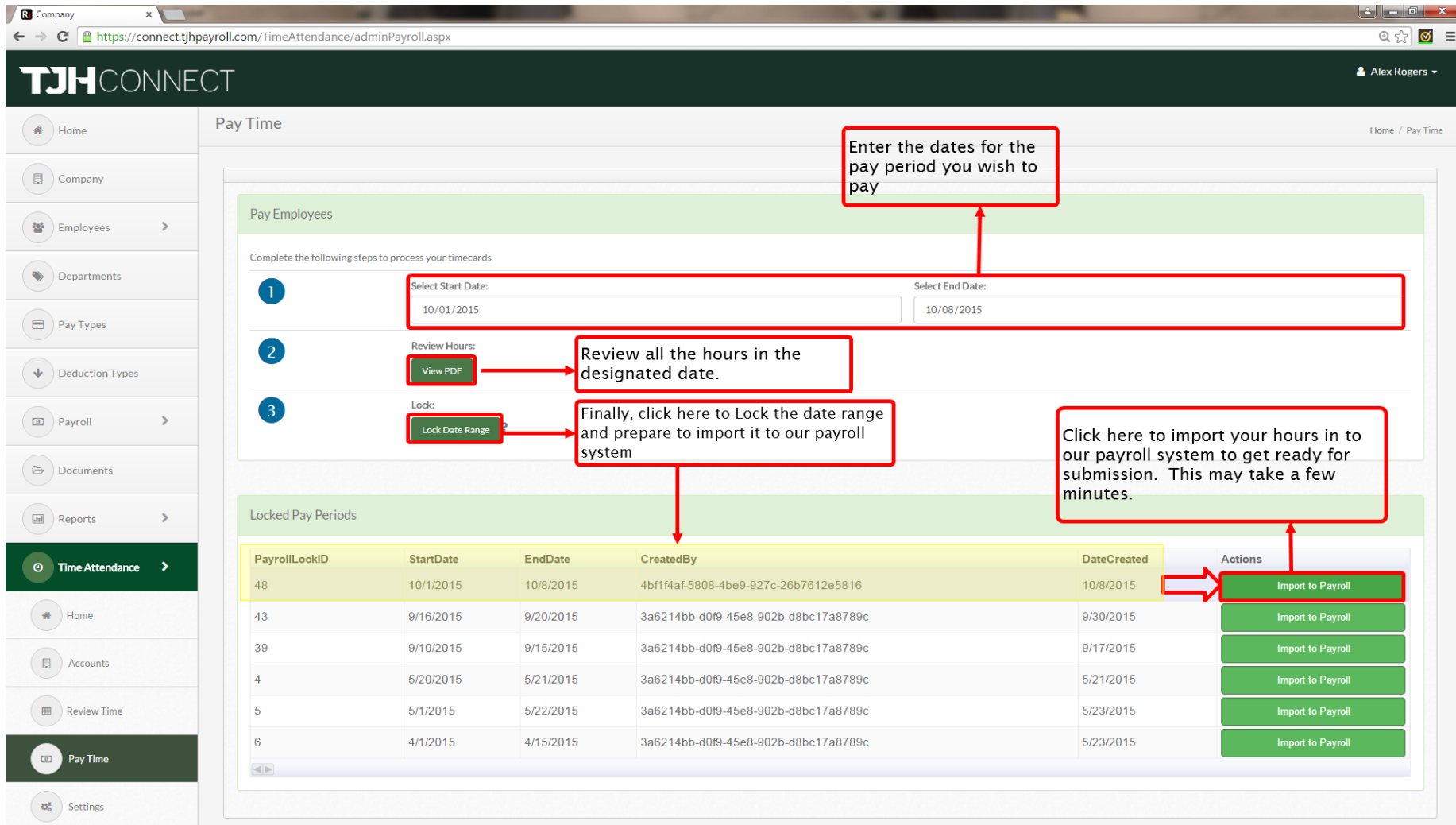

#### Review Time I

Now that we have employees using the Time and Attendance system, we can review their hours for any day at any time. Click "Review Time" to get started.

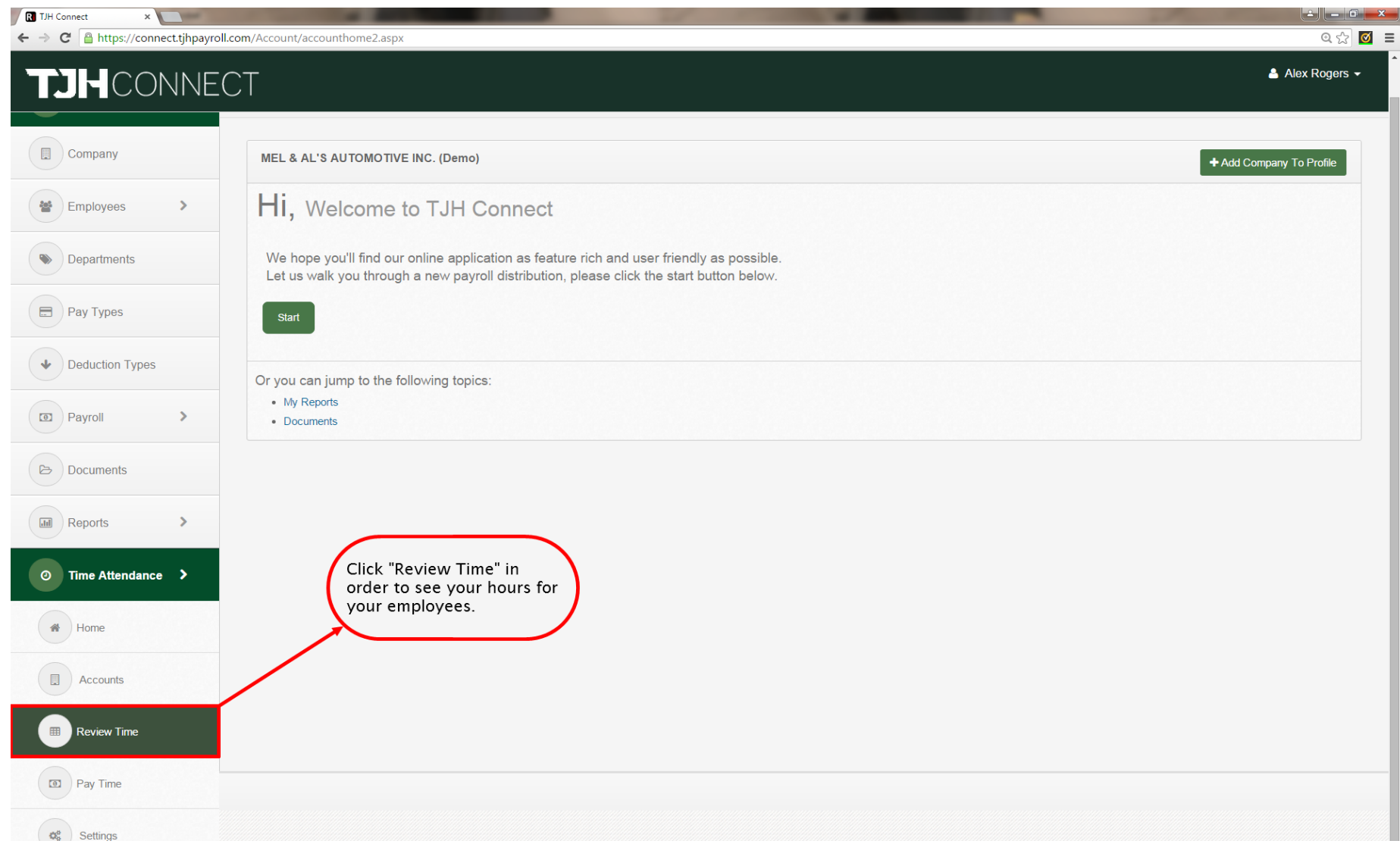

#### Review Time II – Timesheet Editor

Here is the Timesheet editor that can be used to look at and edit hours. Review this page to see all the options available to you. Remember to click on a day to see a breakdown of employees who worked that day and edit their hours.

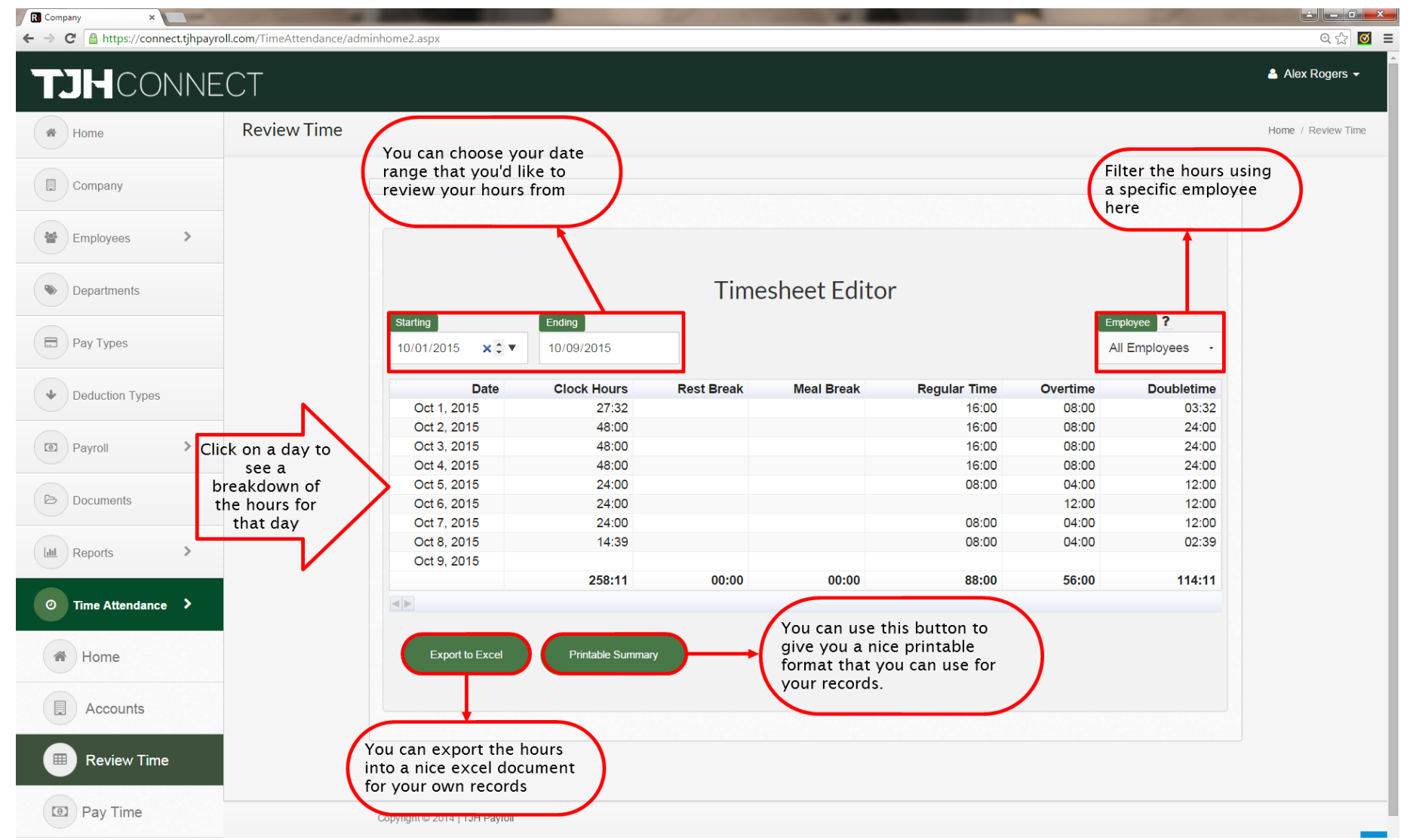

#### Review Time III – Edit Time

After clicking on a date you will be prompted with this screen which allows the admin to make changes to the clock-in hours depending on if the user note requests it.

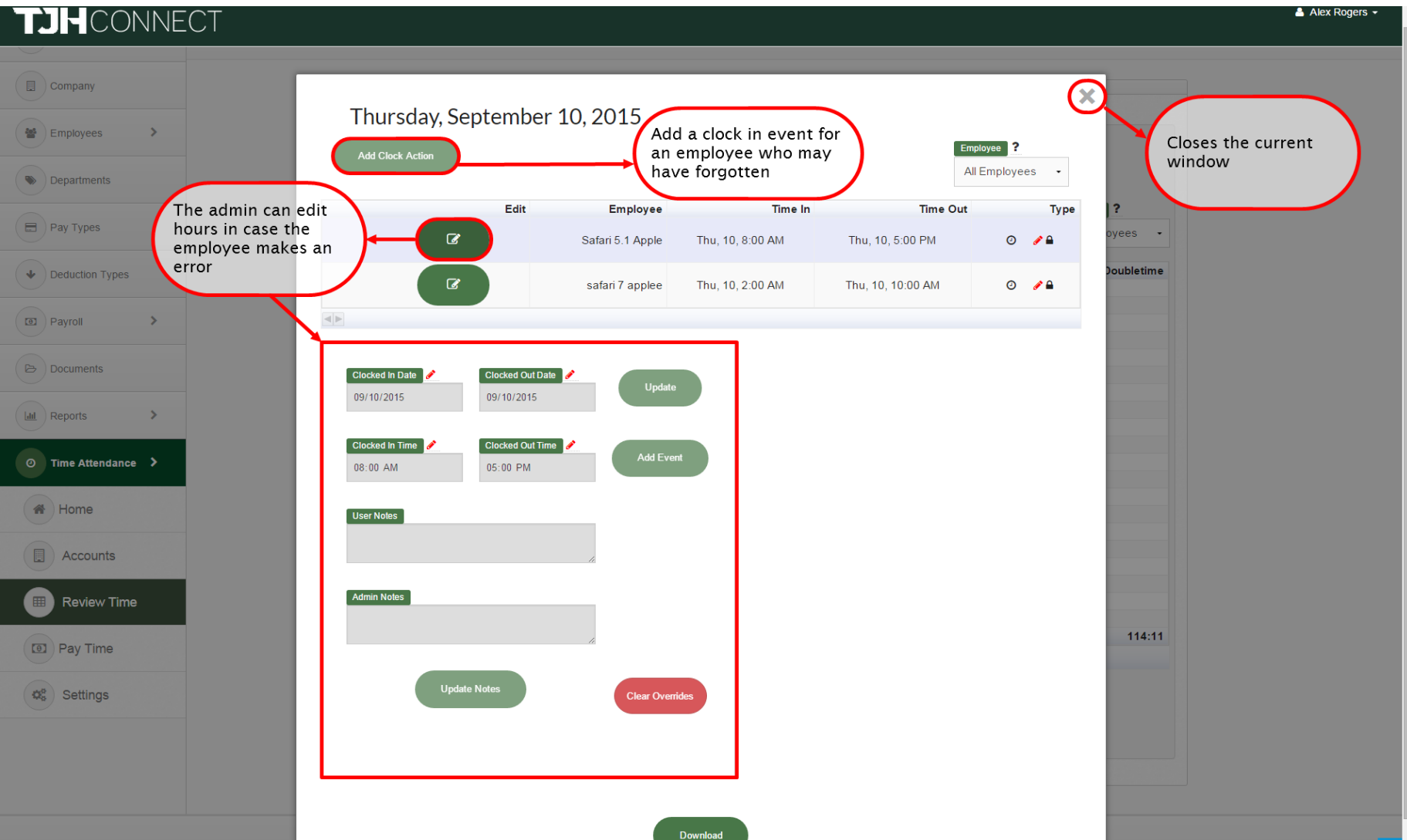

#### Web Clock I – Start Web Clock

To start your web clock on your station, you can either click login under "Time and Attendance" and it will shoot you to the web clock or you can go directly to https://connect.tjhpayroll.com/TimeAttendence/default.aspx

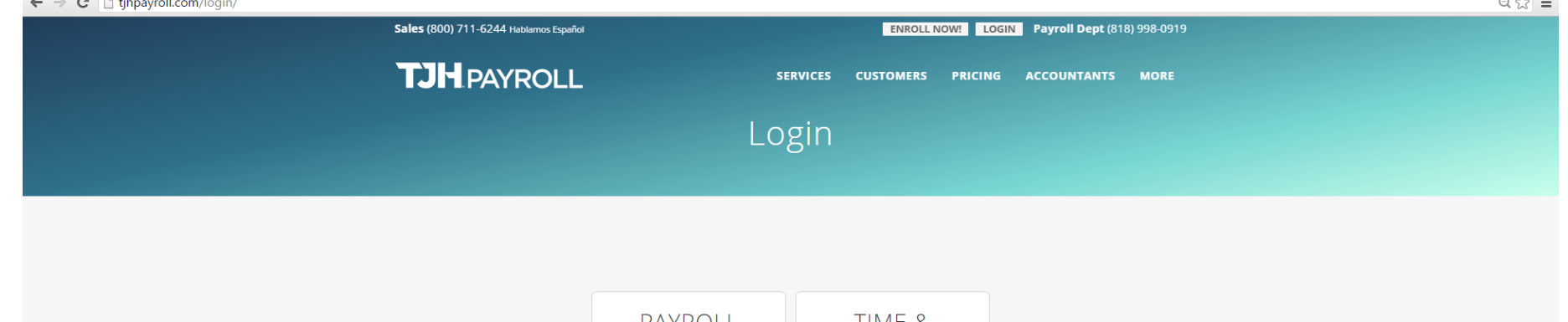

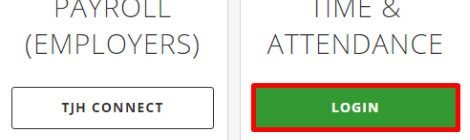

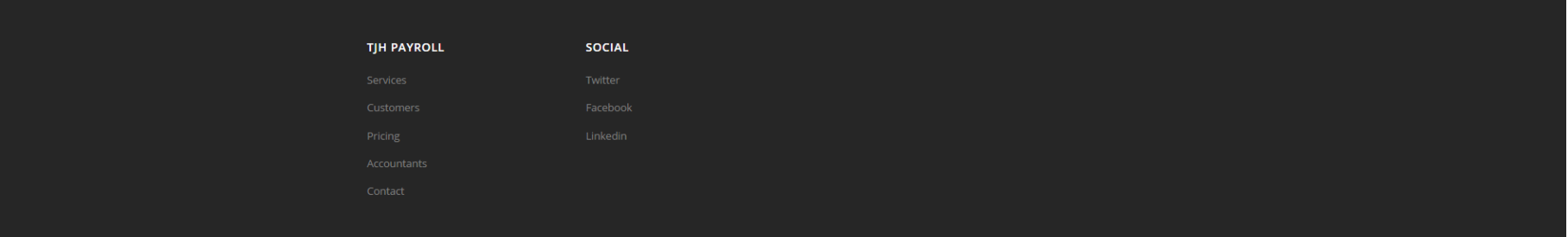

#### Web Clock II – Clock-in screen

This is the clock-in screen that employees will see and the available options hat will be present depending whether they're clocked in or out.

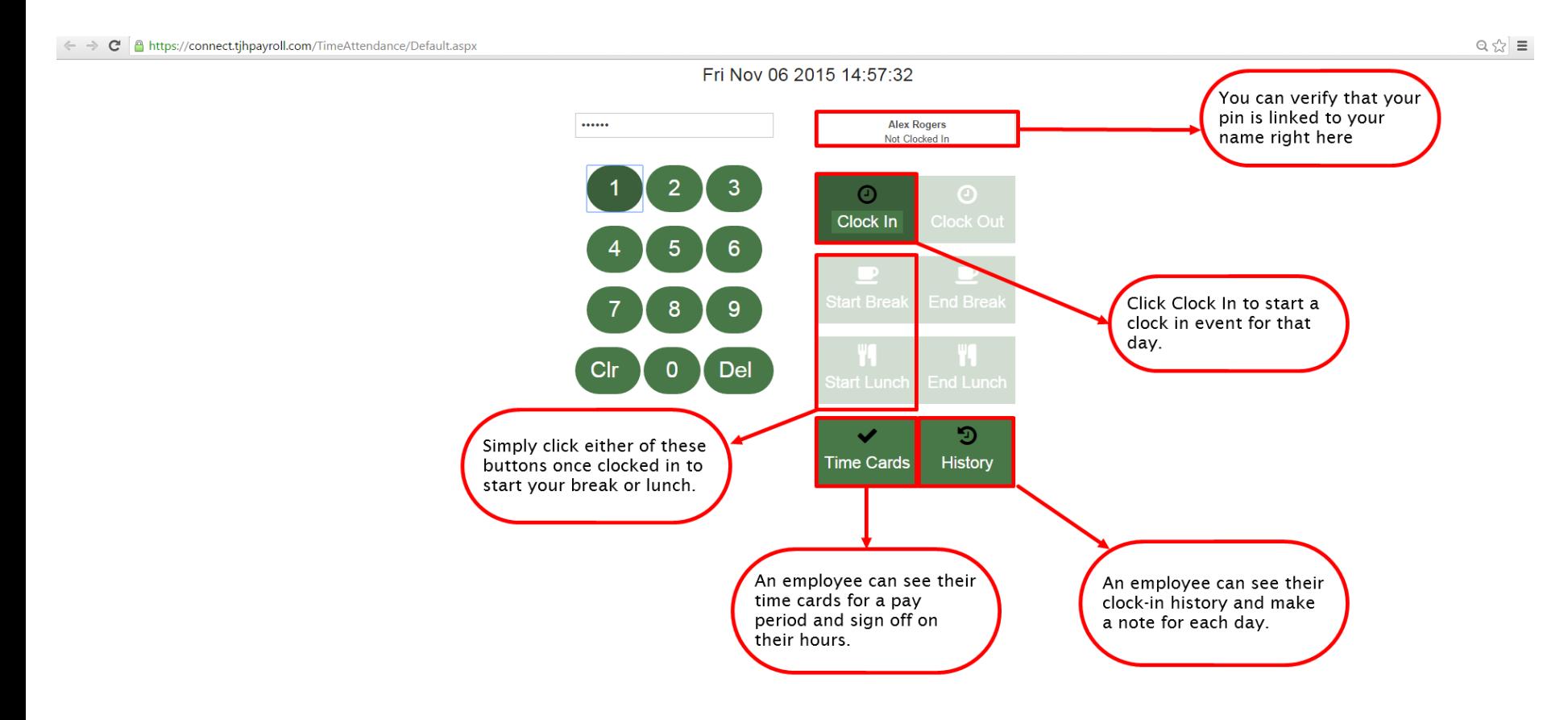

### Web Clock III - Timesheet History

This is where an employee can write notes and view admin notes on specific days that they've clocked in. This allows the admin to verify and have in writing the changes the employee is requesting on their payroll.

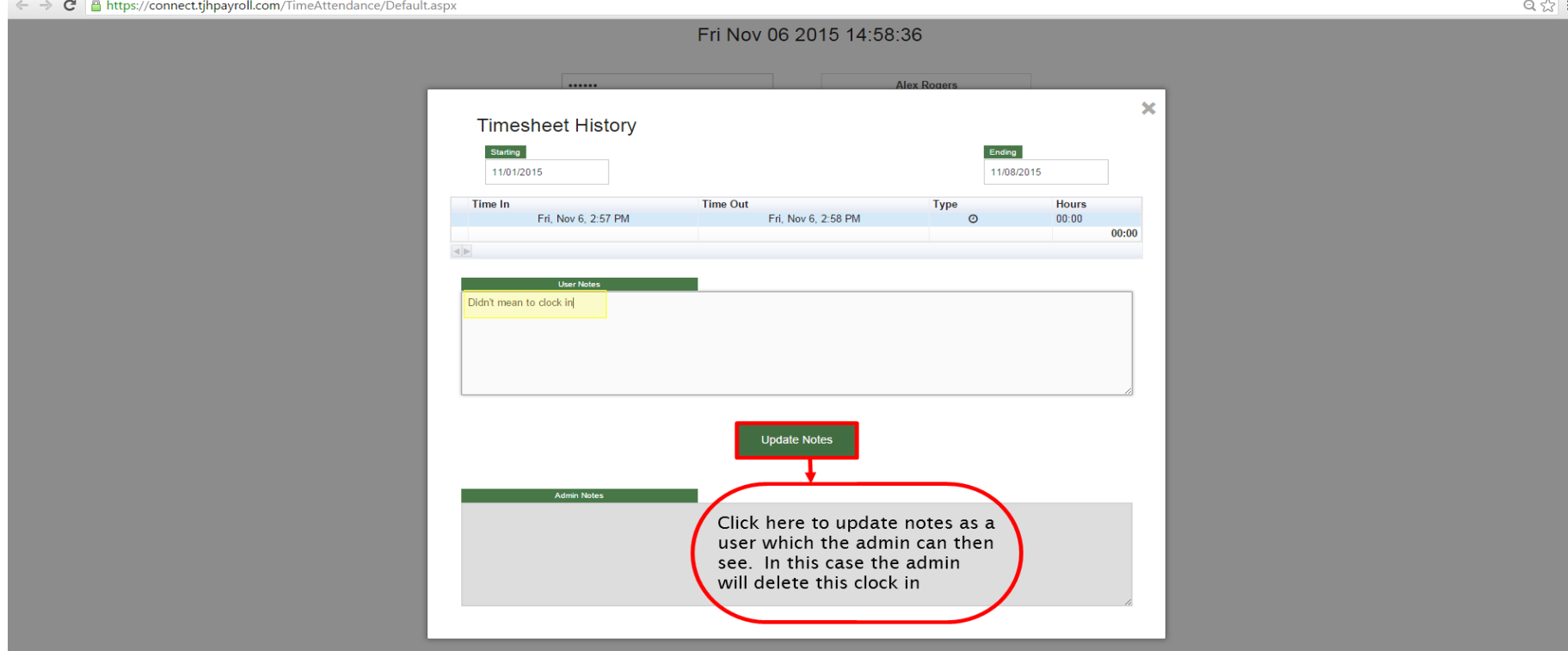

#### Web Clock IV – Time Card Viewer

With the Time card viewer, an employee can see their detailed hours from the locked in payroll we learned about previously. From here they can sign their time card as valid.

 $\mathbb{Q} \times \mathbb{Z} =$ ← → C | A https://connect.tjhpayroll.com/TimeAttendance/TimeCard.aspx?EmployeeID=19&EmployeeName=Alex%20Rogers **Locked Periods** Payroll Lock ID **Start Date End Date** Signed? **Signed On Details** Click to see more **Details** details on that pay 48 10/1/2015 10/8/2015 Yes period. **Details** 43 9/16/2015 9/20/2015 Yes **Details** 9/10/2015 39 9/15/2015 Yes **Details** 5/20/2015 5/21/2015 Yes **Details**  $\sqrt{5}$  $5/1/2015$ 5/22/2015 Yes **Details**  $4/1/2015$ 4/15/2015 -6 Yes Week of -A list will be generated **Clock In Clock Out Clock Hours Double** Day **Rest Break Meal Break Total Hours** Regular Overtime of all the employees **Total Hours** 00:00  $(00:00)$  $(00:00)$ 00:00 00:00 00:00  $00:00$ clock-in's and out's. **Grand Total Hours Clock Hours Rest Break Meal Break Total Hours** Regular Overtime **Double**  $00:00$  $(00:00)$  $(00:00)$  $00:00$  $00:00$  $00:00$  $00:00$ **Accept Time Card** Sign your name Where you can sign Clear your name and accept Reports the signature for the hours worked above. Accept